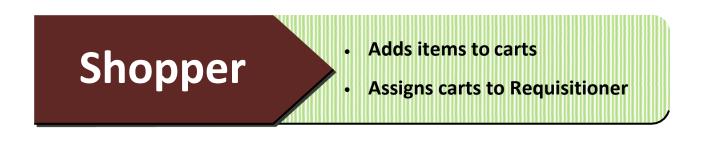

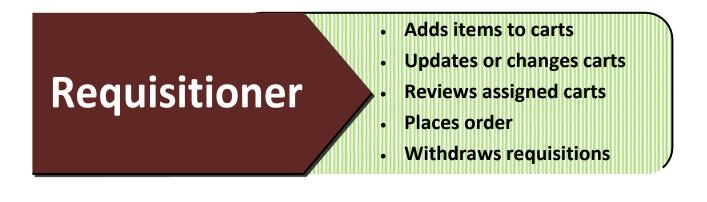

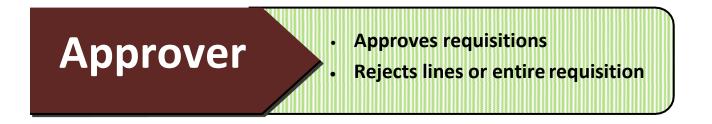

Role assignments can be changed with submission of SAP Security form to ITAC. To view your assigned role, follow instructions on the next page.

# **System Functions – How to Identify User Roles**

- **STEP 1:** Select **your name** in the top right corner of the TSUS Marketplace home page
- **STEP 2:** Select View My Profile. My Profile page appears.
- **STEP 3:** Select User Rolls and Access.
- STEP 4: Select Assigned Rolls.
- **STEP 5:** Assigned Roll appears.

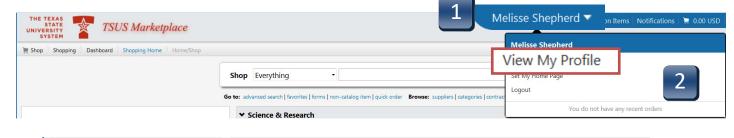

| Velisse Shepherd                                                                   | User's Name, Phone Number    | Email, etc.                                 |
|------------------------------------------------------------------------------------|------------------------------|---------------------------------------------|
| Jser Name MFS46                                                                    | First Name<br>Last Name      | Melisse<br>Shepherd                         |
| User Profile and Preferences                                                       | Phone Number                 | Country Code, Area, Phone Number, Extension |
| User's Name, Phone Number, Email, etc.<br>Language, Time Zone and Display Settings | E-mail Address<br>Department | MFS46@TXSTATE.EDU                           |
| Default User Settings<br>User Roles and Access                                     | User Name                    | MFS46                                       |
| User Roles and Access Notification Preferences                                     | 3 thentication Method        | LoginXML                                    |
| Notification Preferences                                                           | 3                            | _                                           |
|                                                                                    | 3                            | _                                           |
| Notification Preferences                                                           | 3                            | _                                           |

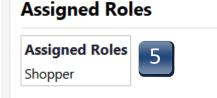

# **System Functions – Profile Setup – Default Shipping Address**

- **STEP 1:** Select **your name** in the top right corner of the TSUS Marketplace home page.
- **STEP 2:** View My Profile. My Profile page appears.
- **STEP 3:** Select **Default User Settings.**
- **STEP 4:** Select **Default Addresses.**
- **STEP 5: Default Address** box appears.

| THE TEXAS<br>STATE<br>UNIVERSITY TSUS Marketplace   |                                                                                  | 1 Melisse Shepherd ▼ ction Items Notifications > 0.00 USD                  |
|-----------------------------------------------------|----------------------------------------------------------------------------------|----------------------------------------------------------------------------|
| The shop Shopping Dashboard Shopping Home Home/Shop | Shop Everything                                                                  | Set My Home Page                                                           |
|                                                     | Go to: advanced search   favorites   forms   non-catalog item   quick order Brow | vse: suppliers [ categories ] contrac<br>You do not have any recent orders |
|                                                     | ✓ Science & Research                                                             |                                                                            |
| Melisse Shepherd                                    | User's Name, Phone Numbe                                                         | er, Email, etc.                                                            |
| User Name MFS46                                     | First Name                                                                       | Melisse<br>Shepherd                                                        |
| User Profile and Preferences                        | Phone Number                                                                     | Country Code, Area, Phone Number, Extension                                |
| Default User Settings                               | V I Address                                                                      | MFS46@TXSTATE.EDU                                                          |
| Custom Field and Accountir                          | g Code Defaults                                                                  | MFS46                                                                      |
| Default Addresses                                   | 4 Aethod                                                                         | LoginXML                                                                   |
| Cart Assignees<br>Financial Approvers               |                                                                                  | Save                                                                       |
| Default Addresses                                   |                                                                                  |                                                                            |
| O no addres                                         | ses defined in profile.                                                          |                                                                            |
| Ship To Bill To                                     |                                                                                  |                                                                            |
| Select an address to edit                           | Select Addresses fo                                                              | ?<br>r Profile                                                             |
| O No addresses defined                              |                                                                                  |                                                                            |
| Shipping Addresses                                  | 5                                                                                |                                                                            |

#### **System Functions - Profile Setup – Default Shipping Address**

- **STEP 6:** Under the **Ship To** tab, click **Select Addresses for Profile** button. The **Select Address Template** window will appear.
- **STEP 7:** From **Select Address Template** drop down menu, choose your shipping location. (San Marcos users will select **UDC**—University Distribution Center. Round Rock users will use **RRHEC**—Round Rock Higher Education Center or **RRSON**—Round Rock School of Nursing).

| Default Addresses                     |                    |                 |                |
|---------------------------------------|--------------------|-----------------|----------------|
| O addresses defined                   | l in profile.      |                 |                |
| Ship To Bill To                       |                    |                 |                |
|                                       |                    |                 | ?              |
| Select an address to edit             | 6                  | Select Addresse | es for Profile |
| ON addresses defined in profile.      |                    |                 |                |
| Shipping Addresses                    | Select Address Ter | molate          |                |
| A A A A A A A A A A A A A A A A A A A | Select Address     | v               |                |
|                                       | Template           | CHA ^           |                |
|                                       |                    | CRC             |                |
|                                       |                    | ETS             |                |
|                                       |                    | FAC             |                |
|                                       |                    | FCS             |                |
|                                       |                    | HRL             |                |
|                                       |                    | KAP<br>MSE      |                |
| 2                                     |                    | OHC             |                |
| *                                     |                    | RRHEC           |                |
|                                       |                    | RRSON           |                |
|                                       |                    | SBDC            |                |
|                                       |                    | SHC             |                |
|                                       |                    | SHC-P           |                |
|                                       |                    | STAR            |                |
|                                       |                    | TJCTC           |                |
|                                       |                    | UDC             |                |

# **System Functions - Profile Setup – Default Shipping Address**

- **STEP 8:** Once selected, location will populate the **Nickname** field.
- **STEP 9:** Enter your **Room** and **Building**.
- STEP 10: Click Save.
- **STEP 11:** Newly saved address will populate **Shipping Addresses** menu.

| Shipping Addresses | Edit Selected Add                                                      | ress ?                         |
|--------------------|------------------------------------------------------------------------|--------------------------------|
| UDC                | <ul> <li>Nickname</li> <li>Default</li> <li>Current Default</li> </ul> | UDC 8                          |
|                    | Address                                                                |                                |
|                    | A D D R E S S                                                          |                                |
|                    | Contact Line 1                                                         | Melisse Shepherd               |
|                    | Room                                                                   | 527 9                          |
|                    | Bldg                                                                   | JCK                            |
|                    | Address Line 1                                                         | 305 River Ridge Pkwy           |
|                    | Address Line 2                                                         | University Distribution Center |
|                    | City                                                                   | San Marcos                     |
|                    | State                                                                  | ТХ                             |
|                    | Zip Code                                                               | 78666                          |
|                    | Country                                                                | United States                  |
|                    |                                                                        | Save 10                        |

### **System Functions - Profile Setup – Default Billing Address**

- **STEP 1:** Select **your name** in the top right corner of the TSUS Marketplace home page.
- **STEP 2:** Select View My Profile. My Profile page appears.
- **STEP 3:** Select **Default User Settings.**
- **STEP 4:** Select **Default Addresses.**
- **STEP 5: Default Address** box appears.

| THE TEXAS<br>STATE<br>UNIVERSITY TSUS Marketplace |                                                      | 1                                                               | 1elisse Shepherd 🔻 | tion Items Notifications  | 🗎 0.00 USD |
|---------------------------------------------------|------------------------------------------------------|-----------------------------------------------------------------|--------------------|---------------------------|------------|
| SYSTEM                                            |                                                      |                                                                 | Melisse Shepherd   | •                         |            |
|                                                   |                                                      | V                                                               | /iew My Profile    | 2                         |            |
|                                                   | Shop Everything -                                    |                                                                 |                    |                           |            |
|                                                   | Go to: advanced search   favorites   forms   non-cat | alog item   quick order Browse: suppliers   categories   contra | Logout             |                           |            |
|                                                   | ★ Science & Research                                 |                                                                 | You do n           | ot have any recent orders |            |
|                                                   |                                                      |                                                                 |                    |                           |            |
|                                                   |                                                      |                                                                 |                    |                           |            |
| Melisse Shepherd                                  | User's Name, Phone                                   | Number, Email, etc.                                             |                    |                           |            |
| User Name MFS46                                   | First Name                                           | Melisse                                                         |                    |                           |            |
|                                                   | Last Name<br>Phone Number                            | Shepherd                                                        |                    |                           |            |
| User Profile and Preferences                      | 3                                                    | Country Code, Area, Phone Num                                   | ber, Extension     |                           |            |
| Default User Settings                             | $\sim$                                               | MFS46@TXSTATE.EDU                                               |                    |                           |            |
| Custom Field and Acco                             | ounting C <u>ode De</u> faults                       |                                                                 |                    |                           |            |
| Default Addresses                                 | 4                                                    | MFS46                                                           |                    |                           |            |
| Default Addresses                                 | 4                                                    | LoginXML                                                        |                    |                           |            |
| Cart Assignees                                    |                                                      | Save                                                            |                    |                           |            |
| Financi                                           |                                                      |                                                                 |                    |                           |            |
| Default Addr                                      | esses                                                |                                                                 |                    |                           |            |
|                                                   | o addresses defined in profile.                      |                                                                 |                    |                           |            |
|                                                   |                                                      |                                                                 |                    |                           |            |
| Ship To Bill To                                   |                                                      | -                                                               |                    |                           |            |
| Select an address to                              | - 474                                                | ?                                                               |                    |                           |            |
|                                                   |                                                      | Select Addresses for Profile                                    |                    |                           |            |
|                                                   | defined in profile.                                  |                                                                 |                    |                           |            |
| Shipping Addr                                     | esses                                                |                                                                 |                    |                           |            |
|                                                   |                                                      | 5                                                               |                    |                           |            |
|                                                   |                                                      |                                                                 |                    |                           |            |
|                                                   |                                                      |                                                                 |                    |                           |            |
|                                                   |                                                      |                                                                 |                    |                           |            |
|                                                   |                                                      |                                                                 |                    |                           |            |
|                                                   |                                                      |                                                                 |                    |                           |            |
|                                                   | <b>v</b>                                             |                                                                 |                    |                           |            |

#### **System Functions - Profile Setup – Default Billing Address**

- **STEP 6:** Under the **Bill To** tab, click Select Addresses for Profile button. The **Select Address Template** window will appear.
- **STEP 7:** From **Select Address Template** drop down menu, choose **BillTo**. <u>Construction is for Facilities only</u>.
- **STEP 8:** Once selected, **BillTo** will populate in **Nickname** field.
- STEP 9: Click Save
- **STEP 10** Newly saved address will populate in Shipping Addresses menu.

| Ship To Bill To           |                                |
|---------------------------|--------------------------------|
|                           | ?                              |
| Select an address to edit | 6 Select Addresses for Profile |
| Billing Addresses         | Select Address Template        |
| BillTo                    | Select Address<br>Template     |

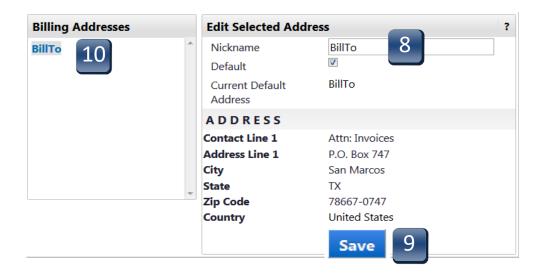

### **System Functions - Profile Setup – Notification Preferences**

- **STEP 1:** Select **your name** in the top right corner of the TSUS Marketplace home page.
- **STEP 2:** Select View My Profile. My Profile page appears.
- **STEP 3:** Select Notification Preferences
- **STEP 4:** Notification Preferences section is categorized by notification type, e.g. Administration & Integration, Shopping, Carts & Requisitions, Purchase Orders, etc.

| THE TEXAS<br>STATE<br>UNIVERSITY<br>SYSTEM                  | 1                                                                                             | 1 м                       | elisse Shepherd 🔻 🗂 | n Items 🛛 Notifications 🛛 📜 0.00 USI |
|-------------------------------------------------------------|-----------------------------------------------------------------------------------------------|---------------------------|---------------------|--------------------------------------|
| Shopping > Shopping > Dashboard > Shopping Home > Home/Shop |                                                                                               |                           | Melisse Shepherd    |                                      |
|                                                             | Shop Everything                                                                               | V                         | iew My Profile      | 2                                    |
|                                                             | Go to: advanced search   favorites   forms   non-catalog item   quick order Browse: suppliers | rs   categories   contrac | Logout              |                                      |
|                                                             | ✓ Science & Research                                                                          |                           | You do not hav      | ve any recent orders                 |

| Melisse Shepherd                    | User's Name, Phone N  | umper, Email, etc.                          |
|-------------------------------------|-----------------------|---------------------------------------------|
| User Name MFS46                     | First Name            | Melisse                                     |
|                                     | Last Name             | Shepherd                                    |
|                                     | Phone Number          |                                             |
| User Profile and Preferences        | ~                     | Country Code, Area, Phone Number, Extension |
| User's Name, Phone Number, Email, e |                       | MFS46@TXSTATE.EDU                           |
| Language, Time Zone and Display Set | ttings Department     |                                             |
| Default User Settings               | > User Name           | MFS46                                       |
| User Roles and Access               | Authentication Method | LoginXML                                    |
| Ordering And Approval Settings      | >                     |                                             |
| Permission Settings                 | >                     | Save                                        |
| Notification Preferences            | >                     |                                             |
| User History                        | >                     |                                             |
|                                     | *                     |                                             |
| fication Preferences                | 3                     |                                             |
|                                     |                       |                                             |
| Administration & Integration        |                       |                                             |
| Shopping, Carts & Requisitions      |                       |                                             |
| Purchase Orders                     |                       |                                             |
| Catalog Management                  |                       |                                             |
| Accounts Payable                    | 4                     |                                             |
| Receipts                            |                       |                                             |
| Contracts                           | —                     |                                             |
| Sourcing Director                   |                       |                                             |
| Supplier Management                 |                       |                                             |
| Form Requests                       |                       |                                             |

#### **System Functions - Profile Setup – Notification Preferences**

- **STEP 5:** Once you have selected which category you want to edit, click on **Edit Section.**
- **STEP 6:** Select **Override** from each function and use the drop-down to select email & notification. By selecting Email & Notification, you will receive alerts within TSUS Marketplace as well as an email when this workflow step has been completed.

#### We recommend the following:

#### Shopping, Carts & Requisitions

- 1. Assigned Cart Processed
- 2. PR Workflow complete/ PO Created
- 3. Cart/ PR rejected/ Returned
- 4. PR submitted into Workflow
- 5. For Approvers: PO Pending Workflow approval

#### **Purchase Orders**

1. PO rejected

#### **STEP 7** Scroll down to bottom of list and click **Save**.

|                                        |               |             |             |                                      | 🖍 Edit Section | 5 |
|----------------------------------------|---------------|-------------|-------------|--------------------------------------|----------------|---|
| Notification Preferences: Shopping     | g, Carts & Re | quisitions  |             | L                                    | ?              |   |
| Assigned Cart Processed Notification 📀 | Default       | Override    | None        |                                      |                |   |
| Assigned Cart Deleted Notification 📀   | Oefault       | Override    | None        |                                      |                |   |
| PR subm PR submitted into Workflow 💿   | 0             | Default 🔘 O | verride one | None                                 | <b>⊻</b> 6     |   |
| PR pending Workflow approval 📀         | Default       | Override    | None        | Email                                |                |   |
| PR Workflow Notification available 📀   | Oefault       | Override    | None        | Notification<br>Email & Notification |                |   |
| PR Workflow complete / PO created 📀    | Default       | Override    | None        |                                      |                |   |
| PR line item(s) rejected 🧿             | Default       | Override    | None        |                                      |                |   |
| Cart/PR rejected/returned <sup>2</sup> | Default       | Override    | None        |                                      |                |   |
|                                        |               |             |             | Save                                 | ave Changes    | 7 |

- **STEP 1:** Select **your name** in the top right corner of the TSUS Marketplace home page.
- **STEP 2:** Select View My Profile. My Profile page appears.
- **STEP 3:** Select **Default User Settings**.
- **STEP 4:** Select **Custom Field and Accounting Code Defaults.**
- **STEP 5:** Custom Field and Accounting Code Defaults code tabs appear.

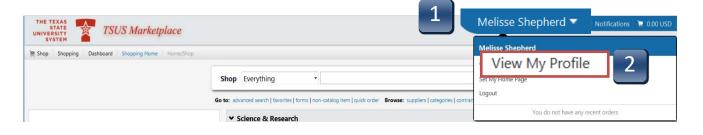

| Melisse Shepherd                                      |        | User's Name, Phone Number, Email, etc.  |                                                                  |  |  |
|-------------------------------------------------------|--------|-----------------------------------------|------------------------------------------------------------------|--|--|
| User Name MFS46                                       |        | First Name<br>Last Name<br>Phone Number | Melisse<br>Shepherd                                              |  |  |
| User Profile and Preferences<br>Default User Settings | ><br>~ | E-mail Add                              | Country Code, Area, Phone Number, Extension<br>MFS46@TXSTATELEDU |  |  |
| Default Addresses                                     |        | User Name                               | MFS46                                                            |  |  |
| Cart Assignees<br>Financial Approvers                 |        | Authentication Method                   | LoginXML                                                         |  |  |
| User Roles and Access                                 | >      | 4                                       |                                                                  |  |  |
| Ordering And Approval Settings                        | >      |                                         | Save                                                             |  |  |
| Permission Settings                                   | >      |                                         |                                                                  |  |  |
| Notification Preferences                              | >      |                                         |                                                                  |  |  |
| User History                                          | 5      |                                         |                                                                  |  |  |

#### **Custom Field and Accounting Code Defaults**

| Header (int.) | Codes   | Code Favorites |             |             |             | _ |
|---------------|---------|----------------|-------------|-------------|-------------|---|
|               |         |                |             |             | ?           | 5 |
| Custom F      | ield Na | me De          | fault Value | Description | Edit Values |   |

- **STEP 6:** Select **Codes** tab.
- **STEP 7:** To set a default or favorite value, select the **Edit** button in the **Edit Values** column for the **Custom Field Name** you want to change. The next pages will show you how to set up the below outlined fields.

#### 6 Codes Code Favorites Heade ? **Custom Field Name** Default Value Description Edit Values No Default Value Account Assignment Category Edit Asset No Default Value Edit Asset Sub-Number No Default Value Edit Fund No Default Value Edit No Default Value L Cost Center Edit No Default Value Edit L Internal Order □ WBS Element No Default Value Edit G/L Account No Default Value Edit Storage Location No Default Value Edit

#### **Custom Field and Accounting Code Defaults**

Once default settings have been saved, the Codes tab should reflect them.

#### ACCOUNT ASSIGNMENT CATEGORY

On the Codes tab, click on the Edit button to the right of the Account Assignment STEP 1: value. Values selection menu appears.

| Header (int.) Codes Code Favorite | s             |                           | -                |
|-----------------------------------|---------------|---------------------------|------------------|
| Custom Field Name                 | Default Value | Description               | ?<br>Edit Values |
| Fund                              | No            | Default Value             | Edit             |
| ∟ Cost Center                     | No            | Default Value             | Edit             |
| ⊢ Internal Order                  | No            | Default Value             | Edit             |
| - WBS Element                     | No            | Default Value             | Edit             |
| G/L Account                       | No            | Default Value             | Edit             |
| Asset                             | No            | Default Value             | Edit             |
| Storage Location                  | No            | Default Value             | Edit             |
| Asset Sub-Number                  | No            | Default Value             | Edit             |
| Account Assignment Category       | No            | Default Value             | Edit             |
| РО Туре                           | BC            | Bobcatalog Local          | Edit             |
| Limit                             | No            | Default Value             | Edit             |
| Expected Value                    | No            | Default Value             | Edit             |
| Overall Limit                     | No            | Default Value             | Edit             |
| Valid Start Date (Enter MMDDYYYY) | No            | Default Value             | Edit             |
| Valid End Date (Enter MMDDYYYY)   | No            | Default Value             | Edit             |
| Purchasing Group                  | СРО           | Central Purchasing Office | Edit             |

#### **Custom Field and Accounting Code Defaults**

- **STEP 2:** Click on the **Create New Value** button.
- STEP 3: Make selections according to your funding type.
   (A, F, K, or S--Do not use P/WBS)
   Adding multiple values will generate a drop-down selection list when creating requisitions. Only one value can be selected as the default.
- **STEP 4:** Click **Add Values**. Value is added to the table.

| Header (int                                                                                                    | .) Codes | Code Favorites | 5                |                      |              |       |               |            |      |
|----------------------------------------------------------------------------------------------------|----------|----------------|------------------|----------------------|--------------|-------|---------------|------------|------|
|                                                                                                    |          |                |                  |                      |              |       |               |            | ?    |
| Custom Field Name                                                                                                    |          |                | Defa             | Default Value Descri |              |       | scription     | Edit Va    | lues |
| Account Assignment Category                                                                                                    |          |                | No Default Value |                      |              | Ed    | it            |            |      |
| Close     Close                                                                                                    |          |                |                  |                      |              |       |               |            |      |
|                                                                                                    |          |                |                  | ~                    | Val          | ues   |               |            | ?    |
| Value                                                                                                    | Descr    | iption         |                  |                      |              | Value | Desc          | ription    |      |
| к                                                                                                    | Cost C   | enter          | _                |                      |              | А     | A             | sset       |      |
|                                                                                                    | 4        |                |                  |                      |              | F     | Intern        | al Order   |      |
|                                                                                                    |          |                |                  | <u>_</u>             | $\checkmark$ | к     | Cost          | Center     | 3    |
| * Custom Field Values marked with an<br>asterisk are role-based values. Users car<br>only modify the Default status of these<br>Custom Field Values. |          |                |                  |                      |              | Р     | v             | VBS        |      |
|                                                                                                    |          |                |                  |                      |              | S     | Statistical I | nternal Or | der  |
|                                                                                                    |          |                | ese              |                      |              |       | Add Values    | 4          |      |

- **STEP 5:** Click on the Description of the value you added to the table. **Edit Existing Value** menu appears.
- **STEP 6:** Check the **Default** box to set this value as the default for this field.
- **STEP 7:** Click **Save**. New default value has been saved.
- **STEP 8:** Click **Close** to return to Codes tab screen.

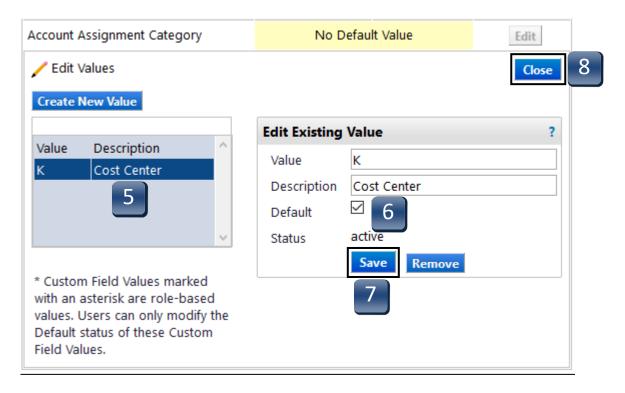

#### FUND

On the Codes tab, click on the Edit button to the right of the Fund value. Values STEP 1: selection menu appears.

| Header (int.) <b>Codes</b> Code Favorit | es               |                          |             |  |
|-----------------------------------------|------------------|--------------------------|-------------|--|
|                                         |                  |                          | ?           |  |
| Custom Field Name                       | Default Value    | Description              | Edit Values |  |
| Fund                                    | No               | Default Value            | Edit        |  |
| ∟ Cost Center                           | No               | Default Value            | Edit        |  |
| ∟ Internal Order                        | No               | Default Value            | Edit        |  |
| ∟ WBS Element                           | No               | Default Value            | Edit        |  |
| G/L Account                             | No               | No Default Value         |             |  |
| Asset                                   | No               | No Default Value         |             |  |
| Storage Location                        | No               | No Default Value         |             |  |
| Asset Sub-Number                        | No               | No Default Value         |             |  |
| Account Assignment Category             | No               | Default Value            | Edit        |  |
| РО Туре                                 | вс               | Bobcatalog Local         | Edit        |  |
| Limit                                   | No               | Default Value            | Edit        |  |
| Expected Value                          | No Default Value |                          | Edit        |  |
| Overall Limit                           | No               | No Default Value         |             |  |
| Valid Start Date (Enter MMDDYYYY)       | ) No             | Default Value            | Edit        |  |
| Valid End Date (Enter MMDDYYYY)         | No               | Default Value            | Edit        |  |
| Purchasing Group                        | СРО              | Central Purchasing Offic | e Edit      |  |

#### . . **F**<sup>2</sup> **I I** ...

- STEP 2: Click on the Create New Value button. The Search For Value box appears.
- **STEP 3:** If known, enter **Fund** number in the **Value** field and click **Search**. If unknown, click **Search**.
- **STEP 4:** Select your fund. Adding multiple values will generate a drop-down selection list when creating requisitions. Only one value can be selected as Default.
- **STEP 5:** Click **Add Values**. Value is added to table.

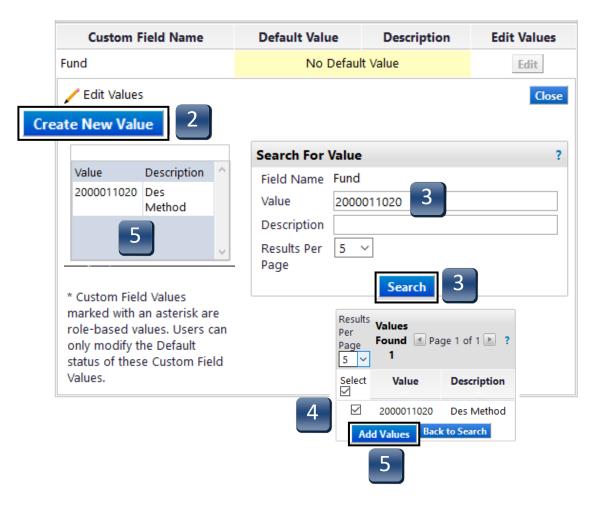

- **STEP 6:** Click the Description of the value you added to the table. **Edit Existing Value** menu appears.
- **STEP 7:** Check the **Default** box to set this number as the default value for this field.
- **STEP 8:** Click **Save**. New default value has been saved.
- **STEP 9:** Click **Close** to return to Codes tab screen.

| <b>Custom Field Name</b>      |                                         | Default Value |               | Description         | Edit Values |  |
|-------------------------------|-----------------------------------------|---------------|---------------|---------------------|-------------|--|
| Fund                          |                                         |               | No Defau      | lt Value            | Edit        |  |
| 🖊 Edit Valu                   | es                                      |               |               |                     | Close       |  |
| Create New                    | Value                                   |               |               |                     |             |  |
|                               |                                         | ~             | Edit Existing | Value               | ?           |  |
| Value<br>2000011020           | Description<br>Des Method               |               | Value         | 2000011020          |             |  |
| 2000011020                    |                                         |               | Description   | De <u>s Met</u> hod |             |  |
|                               | 6                                       |               | Default       | ☑ 7                 |             |  |
|                               |                                         | ~             | Status        | active              |             |  |
|                               |                                         |               |               | Save Remove         | e           |  |
|                               | eld Values marked<br>risk are role-base |               |               |                     |             |  |
|                               | rs can only modify                      |               |               | 8                   |             |  |
| Default state<br>Field Values | us of these Custon                      | 1             |               |                     |             |  |

#### COST CENTER

**STEP 1:** On the **Codes** tab, click on the **Edit** button to the right of the **Cost Center** value. Values selection menu appears.

| Header (int.) <b>Codes</b> Code Favorite | s             |                           |                    |
|------------------------------------------|---------------|---------------------------|--------------------|
|                                          |               |                           | ?                  |
| Custom Field Name                        | Default Value | Description               | <b>Edit Values</b> |
| Fund                                     | No            | Default Value             | C-dia              |
| ∟ Cost Center                            | No            | Default Value             | Edit               |
| L Internal Order                         | No            | Default Value             | Edit               |
| ∟ WBS Element                            | No            | Default Value             | Edit               |
| G/L Account                              | No            | Default Value             | Edit               |
| Asset                                    | No            | Default Value             | Edit               |
| Storage Location                         | No            | Default Value             | Edit               |
| Asset Sub-Number                         | No            | Default Value             | Edit               |
| Account Assignment Category              | No            | Default Value             | Edit               |
| РО Туре                                  | BC            | Bobcatalog Local          | Edit               |
| Limit                                    | No            | Default Value             | Edit               |
| Expected Value                           | No            | Default Value             | Edit               |
| Overall Limit                            | No            | Default Value             | Edit               |
| Valid Start Date (Enter MMDDYYYY)        | No            | Default Value             | Edit               |
| Valid End Date (Enter MMDDYYYY)          | No            | Default Value             | Edit               |
| Purchasing Group                         | СРО           | Central Purchasing Office | e Edit             |

- **STEP 2:** If you have added multiple funds, **s**elect your fund from the drop-down menu. Adding multiple values will generate a drop-down selection list when creating requisitions. Only one value can be selected as Default.
- **STEP 3:** Click on the **Create New Value** button. The **New Value** box appears.
- STEP 4: Enter Cost Center into the Value field in the New Value menu. Check the Default box to set this number as the default value for this field. Only one number can be selected as the Default. If you want to type in multiple cost center numbers, proceed to Step 2 the repeat the above steps for each value.
- **STEP 5:** Click **Save**. Value is added to table.
- **STEP 6:** Click **Close** to return to Codes tab screen.

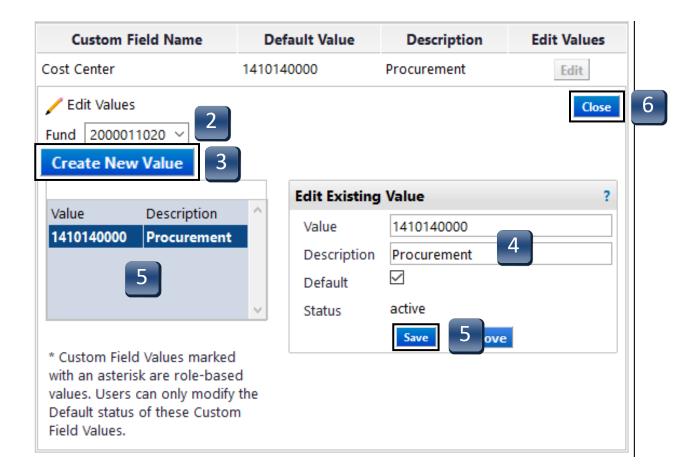

- **STEP 7:** If Cost Center is unknown, click **Search** from the **Search for Value** menu, make selections, then click on the **Add Values** button. Select multiple values to generate a drop-down selection list when creating requisitions.
- **STEP 8:** To designate a **Default** value when using the **Search for Value**, click the description of the value you wish to make the default. **Edit Existing Value** menu appears.
- **STEP 9:** Check the **Default** box to set this number as the default value for this field.
- **STEP 10:** Click **Save**. New default value has been added.
- **STEP 11:** Click **Close** to return to Codes tab screen.

| Search For Value |             | Results                           |
|------------------|-------------|-----------------------------------|
| Field Name       | Cost Center | Per<br>Page Found Page 1 of 1 2 ? |
| Value            |             | 5 × 1                             |
| Description      |             | Select Value Description          |
| Results Per Page | 5 ~         | ✓ 1410140000Procurement           |
|                  | Search 7    | Add Values ta 7 arch              |

| Custom Fi           | ield Name                  | De     | fault Value   | Description | Edit Values |
|---------------------|----------------------------|--------|---------------|-------------|-------------|
| Cost Center         |                            |        | No Defau      | Edit        |             |
| Fund 200001         |                            |        |               |             | Close       |
|                     |                            |        | Edit Existing | Value       | ?           |
| Value<br>1410140000 | Description<br>Procurement | ^      | Value         | 1410140000  |             |
|                     |                            |        | Description   | Procurement |             |
|                     | 8                          |        | Default       | ⊠ 9         |             |
|                     |                            | $\sim$ | Status        | active      |             |
| * Custom Field      | Values marked              |        |               | Save 10     |             |

# INTERNAL ORDER/GRANT/STATISTICAL ORDER

**STEP 1:** On the **Codes** tab, click on the **Edit** button to the right of the **Internal Order** value. Values selection menu appears.

| Header (int.) <b>Codes</b> Code Favorite | s             |                          |             |
|------------------------------------------|---------------|--------------------------|-------------|
|                                          |               |                          | ?           |
| Custom Field Name                        | Default Value | e Description            | Edit Values |
| Fund                                     | N             | Io Default Value         | Edit        |
| ∟ Cost Center                            | N             | lo Default Value         | Edit        |
| 느 Internal Order                         | N             | lo Default Value         | Edit        |
| L WBS Element                            | N             | Io Default Value         | Edit        |
| G/L Account                              | N             | lo Default Value         | Edit        |
| Asset                                    | N             | lo Default Value         | Edit        |
| Storage Location                         | N             | Io Default Value         | Edit        |
| Asset Sub-Number                         | N             | Io Default Value         | Edit        |
| Account Assignment Category              | N             | Io Default Value         | Edit        |
| PO Type                                  | BC            | Bobcatalog Local         | Edit        |
| Limit                                    | N             | lo Default Value         | Edit        |
| Expected Value                           | N             | Io Default Value         | Edit        |
| Overall Limit                            | N             | Io Default Value         | Edit        |
| Valid Start Date (Enter MMDDYYYY)        | Ν             | Io Default Value         | Edit        |
| Valid End Date (Enter MMDDYYYY)          | Ν             | Io Default Value         | Edit        |
| Purchasing Group                         | СРО           | Central Purchasing Offic | e Edit      |

- **STEP 2:** If you have added multiple funds, **s**elect your fund from the drop-down menu. Adding multiple values will generate a drop-down selection list when creating requisitions. Only one value can be selected as Default.
- **STEP 3:** Click on the **Create New Value** button. The **Search For Value** box appears.
- **STEP 4:** Type Internal Order into the **Value** field in the **Search For Value** box and click **Search**. If unknown, or you will be entering multiple values, leave the Value field blank and click **Search**. Values selection menu appears.
- **STEP 5:** Select your Internal Order. Select multiple values to generate a drop-down selection list when creating requisitions. Click **Add Values.** Value(s)are added to the table.

| Custom Field Name                                          | Default Value    | Description      | Edit Va           | lues             |                          |
|------------------------------------------------------------|------------------|------------------|-------------------|------------------|--------------------------|
| Internal Order                                             | No Defaul        | No Default Value |                   |                  |                          |
| Fund 2000011020                                            |                  |                  |                   | Close            |                          |
| Create New Value 3<br>Value Description<br>510000009 SPF - | Search For Value | nal Order        |                   | ?                |                          |
| Football                                                   | Description      | <u>000009</u> 4  | raye 4            | ies<br>nd 🔳 Page | e 1 of 1 上               |
| * Custom Field Values                                      | 4                | Search           | 5 ✓ V<br>Select V | /alue            | Descriptio               |
|                                                            |                  | 5                | Add Valu          |                  | SPF - Footb<br>to Search |

- **STEP 6:** To set a default Internal Order, click on the Description of the value you wish to make Default. **Edit Existing Value** menu appears.
- **STEP 7:** Check the **Default** box to set this number as the default value for this field.
- **STEP 8:** Click **Save**. New default value has been saved.
- **STEP 9:** Click **Close** to return to Codes tab screen.

| Internal Order                                                                  |                 | No Default Value |               |                | Edit  |   |
|---------------------------------------------------------------------------------|-----------------|------------------|---------------|----------------|-------|---|
| <ul> <li>Edit Values</li> <li>Fund 200001</li> <li>Create New Values</li> </ul> | 1020 ~          |                  |               |                | Close | 9 |
|                                                                                 |                 |                  | Edit Existing | Value          | ?     |   |
| Value                                                                           | Description     | ^                | Value         | 510000009      |       |   |
| 510000009                                                                       | SPF - Football  |                  | Description   | SPF - Football |       |   |
|                                                                                 | 6               |                  | Default       | ☑ 7            |       |   |
|                                                                                 |                 | $\sim$           | Status        | active         |       |   |
|                                                                                 |                 |                  |               | Save 8 ove     |       |   |
| * Custom Field                                                                  | d Values marked |                  |               |                |       |   |

G/L ACCOUNT

**STEP 1:** On the **Codes** tab, click on the **Edit** button to the right of the **G/L Account** value. Values selection menu appears.

| Header (int.) <b>Codes</b> Code Favorite | s             |                          |             |
|------------------------------------------|---------------|--------------------------|-------------|
|                                          |               |                          | ?           |
| Custom Field Name                        | Default Value | Description              | Edit Values |
| Fund                                     | No            | Default Value            | Edit        |
| ∟ Cost Center                            | No            | Default Value            | Edit        |
| L Internal Order                         | No            | Default Value            | Edit        |
| - WBS Element                            | No            | Default Value            |             |
| G/L Account                              | No            | ) Default Value          | Edit        |
| Asset                                    | No            | Default Value            | Edit        |
| Storage Location                         | No            | Default Value            | Edit        |
| Asset Sub-Number                         | No            | Default Value            | Edit        |
| Account Assignment Category              | No            | Default Value            | Edit        |
| РО Туре                                  | BC            | Bobcatalog Local         | Edit        |
| Limit                                    | No            | Default Value            | Edit        |
| Expected Value                           | No            | Default Value            | Edit        |
| Overall Limit                            | No            | Default Value            | Edit        |
| Valid Start Date (Enter MMDDYYYY)        | No            | Default Value            | Edit        |
| Valid End Date (Enter MMDDYYYY)          | No            | Default Value            | Edit        |
| Purchasing Group                         | СРО           | Central Purchasing Offic | e Edit      |

#### **STEP 2:** Select Create New Value. Search For Value menu appears.

- STEP 3: Type a G/L code into the Value field and click Search. If unknown, or you will be entering multiple values, leave the Value field blank and click Search. Values selection menu appears.
- **STEP 4:** Select your G/L code. Select multiple values to generate a drop-down selection list when creating requisitions. If you choose to have a default G/L, click the Default check box. You can also select multiple values to generate a drop-down selection list when creating requisitions. Click **Add Values**. Value(s) are added to the table.
- **STEP 5:** Click **Close** to return to Code tabs screen.

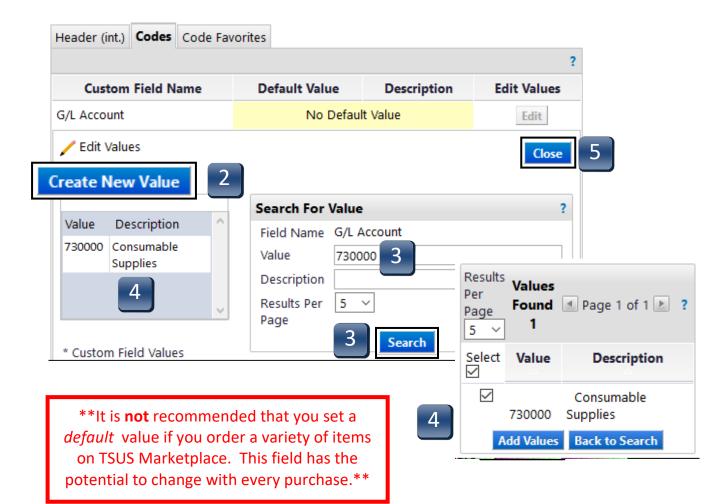

STORAGE LOCATION

STEP 1: On the Codes tab, click on the Edit button to the right of the Storage Location value. Values selection menu appears.

| Header (int.)  | Codes     | Code Favorites | 5             |                           |             |
|----------------|-----------|----------------|---------------|---------------------------|-------------|
|                |           |                |               |                           | ?           |
| Custo          | om Field  | Name           | Default Value | Description               | Edit Values |
| Fund           |           |                | No            | Default Value             | Edit        |
| L Cost Cen     | ter       |                | No            | Default Value             | Edit        |
| ⊢ Internal C   | Order     |                | No            | Default Value             | Edit        |
| ∟ WBS Elen     | nent      |                | No            | Default Value             | Edit        |
| G/L Account    |           |                | No            | Default Value             | Edit        |
| Asset          |           | No             | Edit          |                           |             |
| Storage Loca   | ation     |                | No            | ) Default Value           | Edit        |
| Asset Sub-N    | umber     |                | No            | Default Value             | Edit        |
| Account Assi   | gnment (  | Category       | No            | Default Value             | Edit        |
| РО Туре        |           |                | BC            | Bobcatalog Local          | Edit        |
| Limit          |           |                | No            | Default Value             | Edit        |
| Expected Val   | ue        |                | No            | Default Value             | Edit        |
| Overall Limit  |           |                | No            | Default Value             | Edit        |
| Valid Start Da | ate (Ente | r MMDDYYYY)    | No            | Default Value             | Edit        |
| Valid End Da   | te (Enter | MMDDYYYY)      | No            | Default Value             | Edit        |
|                | iroup     |                | сро           | Central Purchasing Office | Edit        |

- **STEP 2:** Select Create New Value. Search for Value menu appears.
- **STEP 3:** Type a Storage Location code into the **Value** field.
- **STEP 4:** If you want this value to be the default value, check the **Default** box.
- **STEP 5:** Click **Save.** Value added to the table. Click **Close** to return to Codes tab screen.

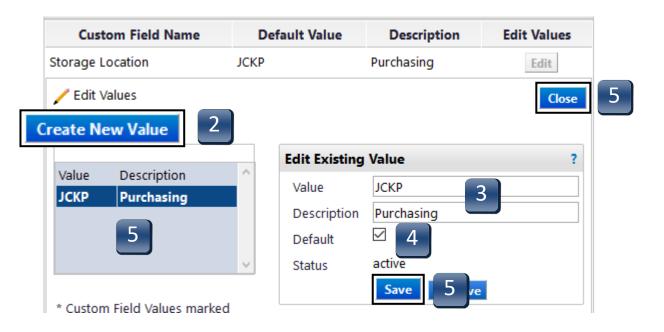

- STEP 6: If Storage Location is unknown, or you will be entering multiple values, click Search from the Search for Value menu, make selections, then click on the Add Values button. Select multiple values to generate a drop-down selection list when creating requisitions.
- **STEP 7:** To designate a **Default** value when using the **Search for Value**, click the description of the value you wish to make the default. **Edit Existing Value** menu appears.
- **STEP 8:** Check the **Default** box to set this number as the default value for this field.
- **STEP 9:** Click **Save**. New default value has been added.
- **STEP 10:** Click **Close** to return to Codes tab screen.

| Search For Value                     |                        | Results Values                              |
|--------------------------------------|------------------------|---------------------------------------------|
| Field Name                           | Storage Location       | Page Found ▲ Page 28 ∨ of 53 ► ?<br>5 ∨ 263 |
| Value                                |                        | Select Value Description                    |
| Description                          |                        | Tech Resources Business                     |
| Results Per Page                     | 5 ~                    | JCKM Services                               |
|                                      | Search 6               | JCK 860 -University<br>JCKN Marketing       |
|                                      |                        | JCKO Audit and Compliance                   |
|                                      |                        | JCKP Purchasing                             |
|                                      |                        | JCK 860 University News<br>JCKQ Service     |
|                                      |                        | Add Values Back to Search                   |
|                                      |                        | Results Per Page  Page 28  of 53            |
|                                      |                        |                                             |
| Storage Location                     | No Default Value       | Edit                                        |
| 🖊 Edit Values                        |                        | Close 10                                    |
|                                      |                        |                                             |
| Create New Value                     |                        |                                             |
|                                      | Edit Existing Value    | ?                                           |
| Value Description<br>JCKP Purchasing | Value JCKP             |                                             |
| JCKP Purchasing                      | Description Purchasing |                                             |
| 7                                    |                        |                                             |
|                                      |                        |                                             |
|                                      | Status active          |                                             |
|                                      | Save 9 iv              | e                                           |
| * Custom Field Values marked         |                        |                                             |